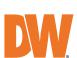

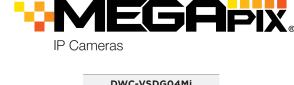

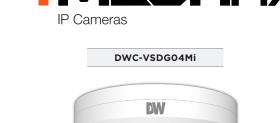

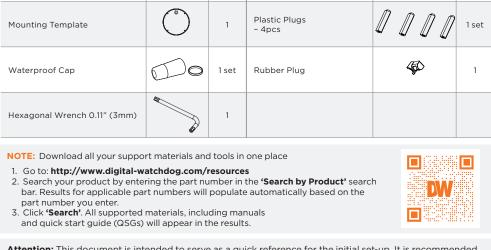

WARNING

In the use of the product, you must be strict compliance with the electrical safety regulations of the nation and region. When the product is mounted on a wall or ceiling, the device shall be firmly fixed.

Be sure to use only the standard adapter specified in the specification sheet. Using any other adapter could cause fire, electrical shock, or damage to the product.

Make sure the power supply voltage is correct before using the camera. 4. 5.

of the camera. Doing so may cause personal injury due to fire, electric shock, or falling objects.

Do not install in humid, dusty, or sooty locations. Doing so may cause fire or electric shock.

Do not install near any heat sources such as radiators, heat registers, or other products (including amplifiers) 10. 13.

- 14. 15. electric shock
- Use proper safety gear when installing and wiring the product.

  Do not drop objects on the product or apply strong shock to it. Keep away from a location subject to excessive vibration or magnetic interference.
- The Main plug is used as a disconnect device and shall stay readily operable at any time. 6. damage to the product
- end-user If cleaning is necessary, please use a clean cloth to wipe it gently. If the device will not be used for a long time, please cover the lens cap to protect the device from dirt.

  Do not touch the camera's lens or sensor module with fingers. If cleaning is necessary, please use a clean cloth to wipe it gently. If the device will not be used for a long time, please cover the lens cap to protect the device from dirt. 15.
- Use only attachments/accessories specified by the manufacturer.

  Always use hardware (e.g. screws, anchors, bolts, locking nuts, etc.) compatible with the mounting surface and of sufficient length and construction to ensure a secure mount.

  Use only with cart, stand, tripod, bracket, or table specified by the manufacturer, or sold with the product.

  Unplug this product when a cart is used. Use caution when moving the cart/product combination to avoid injury from the part. from tip-over 20. Refer all servicing to qualified service personnel. Servicing is needed when the product has been damaged in any way, such as power supply cord or plug is damaged, liquid has been spilled or objects have fallen into the product, the product has been exposed to rain or moisture, does not operate normally, or has been dropped.
- Using the mounting template or the camera itself, mark and drill the necessary holes in the wall or ceiling. For the installation process, remove the dome cover from the camera base using the
- STEP 2 POWERING THE CAMERA
- ø **Power consumption** Power requirements

STEP 1 - PREPARING TO MOUNT THE CAMERA

- Adapter not Included.
- If needed, install the waterproof cap.

<7.5W

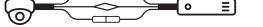

STEP 3 - INSTALLING THE CAMERA

SEAL TAPE

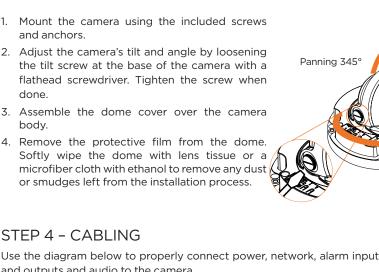

Tilting 77°

Panning 345°

## STEP 5 - MANAGING THE SD CARD (OPTIONAL)

the camera.

(max 256GB).

Remove the dome to access the SD card slot at the base of

2. Insert class 10 SD/SDHC/SDXC card into the SD card slot

3. Press the card inward until it clicks to release from the card

NOTE: Be careful not to alter the direction of the camera module.

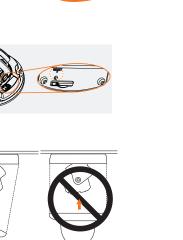

STEP 6 - DW® IP FINDER™

Firmware upgrade

**Network Setup** 

file.

gray.

cameras.

password to the right.

W-DIGITAL WATCHDOG

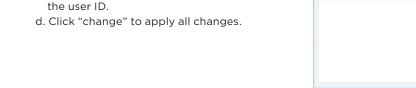

1. To install the DW IP Finder, go to: <a href="http://www.digital-watchdog.com">http://www.digital-watchdog.com</a> 2. Enter "DW IP Finder" on the search box at the top of the page.

5. When connecting to the camera for the first time, a password must be set.

a. Check the box next to the camera in the IP Finder's search results. You can select multiple

c. Enter admin/admin for the current username

and password. Enter a new username and

Passwords must have a minimum of eight (8) characters and at least four (4) combinations of

uppercase and lowercase letters, numbers and special characters. Passwords cannot contain

6. Select a camera from the list by double-clicking on the camera's name or clicking on the 'Click'

settings are set to DHCP by default.

admin account and click 'Apply'.

button. The pop-up window will show the camera's

current network settings. Admin users can adjust the settings as needed. The camera's network

To access the camera's web page, click on the

enter the username and password of the camera's

() Select 'DHCP' for the camera to automatically receive its IP address from

🚺 Select 'Static' to manually enter the camera's IP address, (Sub)Netmask,

The camera's IP must be set to static if connecting to Spectrum® IPVMS.

Contact your network administrator for more information.

8. To save changes made to the camera's settings,

b. Click "Bulk Password Assign" on the left.

3. Go to the "Software" tab on the DW IP Finder page to download and install the installation

4. Open the DW IP Finder and click 'Scan Devices'. It will scan the selected network for all supported devices and list the results in the table. During the scan, the DW® logo will turn

- - Old Password New Password Retype Password Modify Onvif User
  - Open a web browser. 2. Enter the camera's IP address and port in the address bar. Example: http://<ipaddress>:<port>. Port forwarding may be necessary to access the camera from a different network. Contact your network administrator for more information.

browser. 4. Enter the camera's username and password you setup in the DW IP Finder. If you did not setup a new username and password via the DW IP Finder, a message will direct you to setup a new password for the camera before gaining access. Change admin's password ×

Website' button. The camera's web viewer will open up in your default web

**Attention:** This document is intended to serve as a quick reference for the initial set-up. It is recommended that the user read the entire instruction manual for complete and proper installation and usage. SAFETY AND WARNING INFORMATION Read through this Installation Guide carefully before installing the product. Keep the Installation Guide for future reference. See the user manual for more information on the proper installation, use and care of the product. These instructions are intended to ensure that users can use the product correctly to avoid danger or property loss. Warnings: Serious injury or death may occur if any of the warnings are neglected.

Cautions: Injury or equipment damage may occur if any of the cautions are neglected.

Make sure the power supply voltage is correct before using the camera. Incorrectly connecting the power supply or replacing the battery may cause an explosion, fire, electric shock, or damage to the product.

Do not connect multiple cameras to a single adapter. Exceeding the capacity may cause excessive heat generation or fire.

Securely plug the power cord into the power source. An insecure connection may cause a fire.

When installing the camera, fasten it securely and firmly. A falling camera may cause personal injury.

Do not install in a location subject to elevated temperature, low temperature, or high humidity. Doing so may cause fire or electric shock.

Do not place conductive objects (e.g. screwdrivers, coins, metal items, etc.) or containers filled with water on top of the camera. Doing so may cause personal injury due to fire, electric shock, or falling objects. 6. 7. 8. 9.

Do not install near any neat sources such as radiators, neat registers, or other products (including amplifiers) that produce heat.

Keep out of direct sunlight and heat radiation sources. It may cause a fire.

If any unusual smells or smoke come from the unit, stop using the product at once. Immediately disconnect the power source and contact the service center. Continued use in such a condition may cause fire or electric shock. If this product does not operate normally, contact the nearest service center. Never disassemble or change this product in any way.

When cleaning the product, do not spray water directly onto parts of the product. Doing so may cause fire or electric shock.

CAUTION Do not use this product near water.

The product shall not be exposed to dripping or splashing and no objects filled with liquids, such as vases, shall be placed on the product. 5. Avoid aiming the camera directly towards extremely bright objects such as the sun, as this may damage the image sensor.

If any laser equipment is used near the product, make sure the surface of the sensor is not exposed to the laser 11. beam as that may damage the sensor module.

If you want to move the already installed product, be sure to turn off the power and then move or reinstall it.

Proper configuration of all passwords and other security settings is the responsibility of the installer and/or 13.

included wrench. 3. Using the mounting template or the camera itself, mark and drill the necessary holes in the wall or ceiling.

CAMERA RECORDER

In extreme environments use of an outdoor rated sealer is recommended.

Use a PoE Switch or PoE Injector

to connect data and power to the

camera using a single Ethernet cable.

DC12V, PoE (IEEE 802.3af class 3).

0

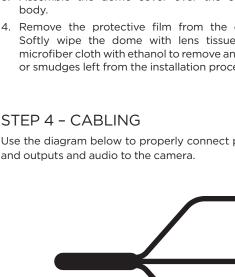

Resetting the camera: Press the reset button at the base of the camera for five (5) seconds to initiate a camera-wide reset of all the settings, including network settings.

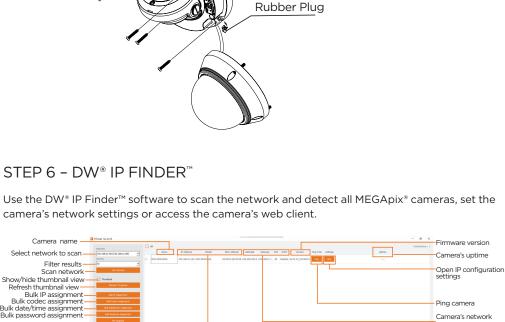

Gateway and DNS information.

be set in your network's router.

STEP 7 - WEB VIEWER

WATCHDOG

- + - + - +

Press the

'Website' button.

the DHCP server.

- Find the camera using the DW IP Finder. 2. Double-click on the camera's view in the results table.
  - CHANGE PASSWORD
  - 3. Enter the camera's username and password you setup in the DW IP Finder. NOTE: Some menu options may not be available based on the camera model. See the full
    - NOTE: This products is covered by one or more claims of the HEVC Patents listed at patentlist.accessadvance.com.

Copyright © Digital Watchdog. All rights reserved. Specifications and pricing are subject to change without notice.

NOTE: Please see the full product manual for web viewer setup, functions and camera settings options.

Tel: +1 (866) 446-3595 / (813) 888-9555 Technical Support Hours: 9:00AM - 8:00PM EST, Monday through Friday

10.

from dirt.

Quick setup and - 4pcs

Default Login Information: admin | admin When logging into the camera for the first time, you will be prompted to set up a new password. You can set the new password using the DW® IP Finder™ software or directly from the camera's browser menu. WHAT'S IN THE BOX Tapping Screws PA 4x25 Installation Guides

Do not block any ventilation openings. Install following the manufacturer's instructions.

A polarized or grounding-type plug is recommended for this product. A polarized plug has two blades with one wider than the other. A grounding-type plug has two blades and a third grounding prong. If the provided plug does not fit into your outlet, consult an electrician for replacement.

Protect the power cord from being walked on or pinched particularly at plugs, convenience receptacles, and the point where they exit from the product.

If any laser equipment is used near the product, make sure the surface of the sensor is not exposed to the laser.

Pass the wires through and make all necessary connections.

Use a non-PoE Switch to connect data

power adapter to power the camera.

using an Ethernet cable and use a

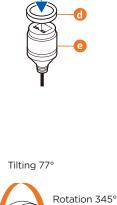

**NETWORK AUDIO INPUT ∮** ├ि POWER

Ping camera Camera's network information

Password

MAC Address

DWC-MF2Wi4T 00:0D:F1:21:66:92 192.168.10.159

DW Camera Settings

Camera Name

MAC Address

Static IP

Netmask

Gateway

Camera Account Username admin Password ••••••• New

DWC-MF4Wi6C6

00:0D:F1:2B:7B:CB

192.168.21 .1

8 .8 .8 .8

To access the camera from an external network, port forwarding must **⋰**⊙⊟÷≴

Rev: 11/23

To open the camera using the web browser:

- manual for more information.